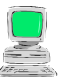

• Weißt du, was man in der Geometrie unter einem Winkel versteht?

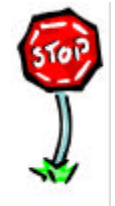

## **Arbeitsaufträge:**

- Starte das Programm .EUKLID DynaGeo'.
- Lade die Datei , Winkel 2'.
- Erzeuge einen (Basis-)Punkt als Scheitelpunkt, ändere die Punktform des Scheitelpunktes in ein Kreuz und benenne den Scheitelpunkt mit einem großen lateinischen Buchstaben.
- Erzeuge zwei Strahlen, die den Scheitelpunkt als Anfangspunkt haben und benenne die Strahlen mit kleinen lateinischen Buchstaben. **Tipp:** *Konstruieren | Halbgerade (Strahl)* – Du musst zuerst den Scheitelpunkt und dann irgendeine Stelle auf dem Zeichenblatt anklicken.
- Erzeuge den Kreisbogen mit
	- 1. dem Punkt auf dem ersten Schenkel als Startpunkt des Bogens,
	- 2. dem Scheitelpunkt als Mittelpunkt des Kreises und
	- 3. dem Punkt auf dem zweiten Schenkel als Ende des Bogens.

**Tipp:** *Konstruieren | Kreisbogen* – Du musst genau in dieser Reihenfolge zuerst den Punkt auf dem ersten Schenkel, dann den Scheitelpunkt und schließlich den Punkt auf dem zweiten Schenkel anklicken.

- Ziehe den Scheitelpunkt und die beiden Strahlen auf dem Zeichenblatt hin und her und beobachte dabei den Kreisbogen.
- Wiederhole die letzten 4 Schritte mindestens 6 Mal (!), bis du alle Funktionen sicher beherrschst.
- Speichere die aktuelle Zeichnung in deinem Ordner unter dem Namen ,Meine Winkel 2'.
- Beende das Programm , EUKLID DynaGeo'.

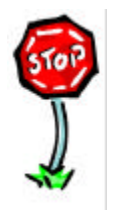

- Kannst du in EUKLID DynaGeo Winkel erzeugen?
- Kannst du in EUKLID DynaGeo Kreisbögen erzeugen?
- Kannst du in EUKLID DynaGeo Linienstil und Farbe von Winkeln und Kreisbögen ändern?
- Kannst du in EUKLID DynaGeo Winkel auf dem Zeichenblatt ziehen?